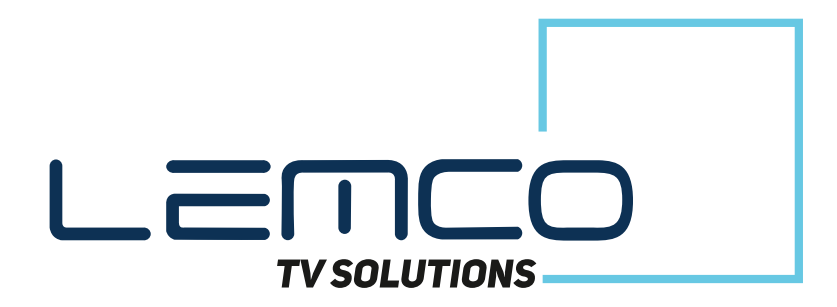

## **Manual** v.1.1

# DTV - Headend

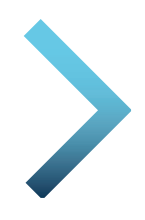

MLH-200

2 x HDMI to IP

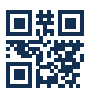

© 2020 Lemco. All rights reserved. 1 www.lemco.gr www.lemco.gr

## **Contents**

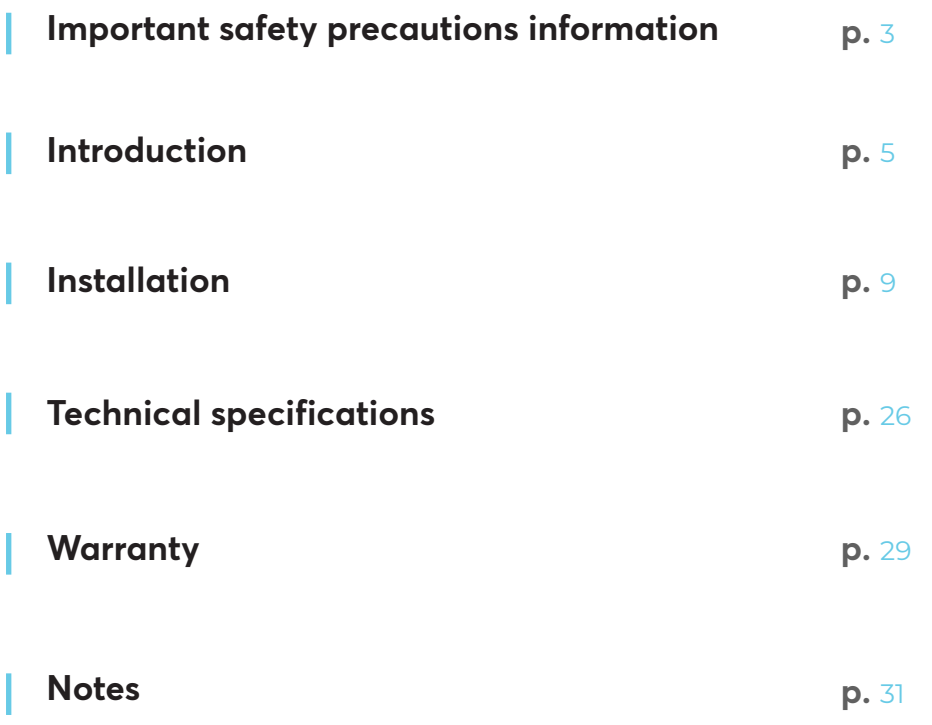

## **1. IMPORTANT SAFETY PRECAUTIONS INFORMATION**

#### **READ THE FOLLOWING WARNINGS BEFORE YOU USE YOUR DEVICE**

### **WARNING**

The following safety precautions must be observed to prevent fire or electric shock hazard. Safety precautions include but are not restricted to the following:

#### **Power supply / Mains cord**

- Operate the unit only within the voltage range defined as appropriate by the manufacturer.
- Occasionally check the power connector and remove dirt or dust that may have accumulated.
- Use only the mains cord that comes with your unit.
- Do not operate the unit or plug in the mains cord if it is broken, split, or damaged in any way.
- Do not place the mains cord next to heating devices. Do not pull it, place heavy objects on it or damage it in any way. Keep it out of reach of children.
- Ensure that the device is plugged in a properly grounded socket. Insufficient grounding may cause electrocution.
- Always carefully disconnect all plugs by pulling on the plug and not on the cord. Make sure the unit's power switch is turned off before removing the cord from an outlet.
- Disconnect the mains cord when the unit is not in use for long periods of time or during storms.
- Do not connect the unit to a multiple-outlet to avoid plug overheating.

#### **Disassembling**

This unit contains parts that cannot be repaired by the user. Do not disassemble or try to repair it as this will void all warranties. Please contact the manufacturer if you experience any problems with your unit.

#### **Water/humidity**

- Do not keep the unit in a humid place or near water.
- Do not plug/unplug the unit with wet hands.

#### **Fire**

• Never place a candle or another source of fire on the unit as it may fall and start a fire.if the mains cord or the power connector is damaged or destroyed, or if there is a sudden loss of picture during operation, or if you notice a strange smell or there is smoke, immediately switch the unit off, disconnect the mains cord and contact the manufacturer's technical support department.

#### **Installation / Storage**

- This unit contains high precision pieces of electronics. To ensure optimal performance and avoid damage, do not store it in any location where it may collect dirt, duct, lint, etc. Do not expose it to extreme heat or cold (e.g. in direct sunlight, near a heater or in the car during the day). Place the unit in a secure place to avoid falls.
- Before moving the unit, always unplug all cords first.
- When installing the unit, make sure that an outlet is within easy reach. In case of malfunction, switch the unit off and unplug the power cord. When the unit is not in use for a long period of time, make sure that the mains cord is disconnected.

#### **Connectivity**

Before connecting the unit to other electronic devices, always switch off and unplug all devices.

#### **Maintenance**

• Do not spill liquids on the unit. Do not use any diluents or volatile liquid to clean the unit. Instead, use a soft slightly damp cloth and allow the unit to dry completely before using again.

#### **Handling**

- Do not poke your finger into the openings on your unit.
- Never put paper, metal parts or other objects into the openings of your unit. If you suspect that there are foreign parts in your unit, switch it off and unplug the mains cord. Contact the manufacturer's technical support department.
- Do not step on or place heavy objects on top of the unit. To avoid hardware damage, handle all buttons, connectors and switches gently.

## **2. INTRODUCTION**

Congratulations on purchasing the MLH-200. You now own a high quality, professional DTV headend. To get the most out of your purchase, please take the time to carefully read through this manual.

## **3. INSTRUCTIONS**

#### **3.1 - DESCRIPTION**

The MLH-200 is a very powerful, all-in-one mini headend device, able to receive up to two (2) HD signals and convert them in IPTV streaming using UDP/RTP protocols multicast/unicast.

It supports "pool" technology, meaning that the user is able to select any program from any of the two (2) inputs and assign them to any of the two (2) IP outputs providing great flexibility.

The embedded web server of the MLH-200 provides a very friendly user interface as well as the ability of remote or local control of the device via LAN.

Its small size and its powerful features render the MLH-200 the ideal solution in case we want to distribute HD content eg. coming from STBs or blue ray using IPTV technology.

#### **3.2 - FEATURES**

- 2 x HD inputs
- HDCP v1.4 support
- Gbit IP streaming (up to 64 x SPTS / 4 x MPTS)
- "Pool" technology
- Dual power supplies offering redundancy mode
- Local or remote control via webserver
- Very friendly user interface
- Wall or rack mount options
- Ultra-compact size
- 5-year warranty

#### **3.2.1 - Auto-reset functions and watchdog**

During the normal operation of the MLH-200, the main CPU monitors all the internal parts in order to ensure that the device works normally. In case of an internal error or module failure, the MLH-200 immediately initiates the recovery procedure by resetting the appropriate module or the device. Finally, watchdog timers ensure that the device will be reset in case of CPU failure.

#### **3.2.2 - "Pool" technology**

The MLH-200 supports "pool" technology, meaning that the user is able to select any TV or Radio program from any input and assign it to any of the two (2) outputs providing great flexibility.

#### **3.2.3 - IP streaming**

The MLH-201 is able to make IP streaming of all programs coming from the two (2) x HD inputs using UDP or RTP protocol in multicast/unicast IP addresses. The max. output bitrate can be up to 480 Mpbs.

#### **3.2.4 – Dual power supplies**

The MLH-201 is powered from one or two external power supplies of +12VDC/2.5A. In case we connect two external power supplies then they will work in redundancy mode. Thus, in case of failure of one of the two external power supplies the device will continue working without stopping.

#### **3.3 - BLOCK DIAGRAM**

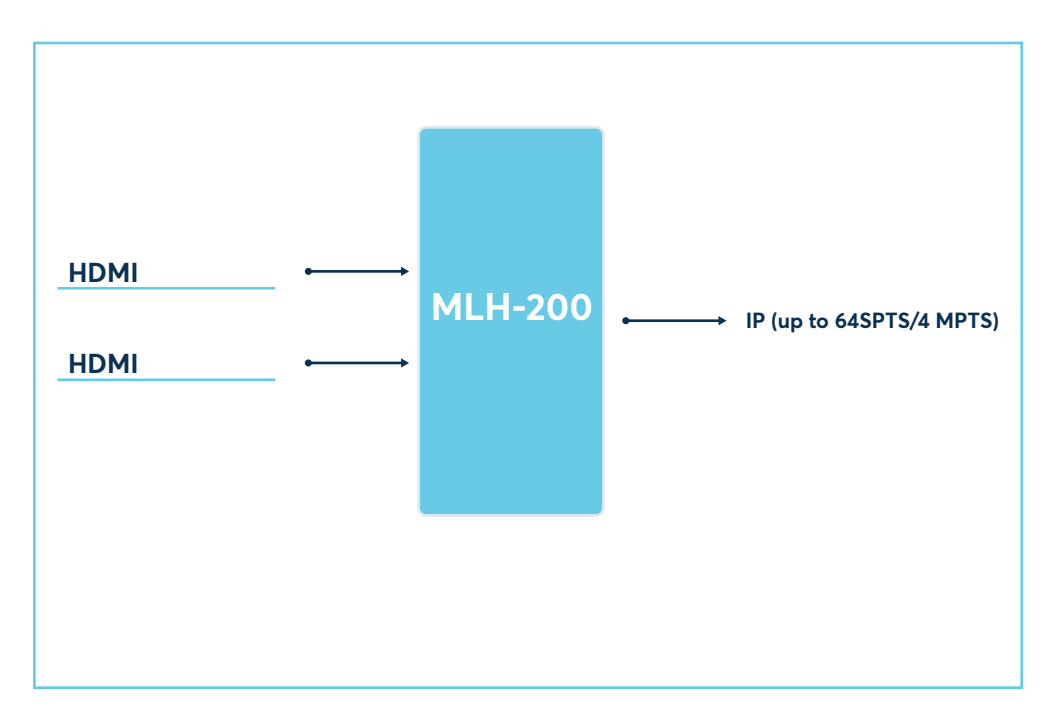

#### **3.4 – Product drawing views**

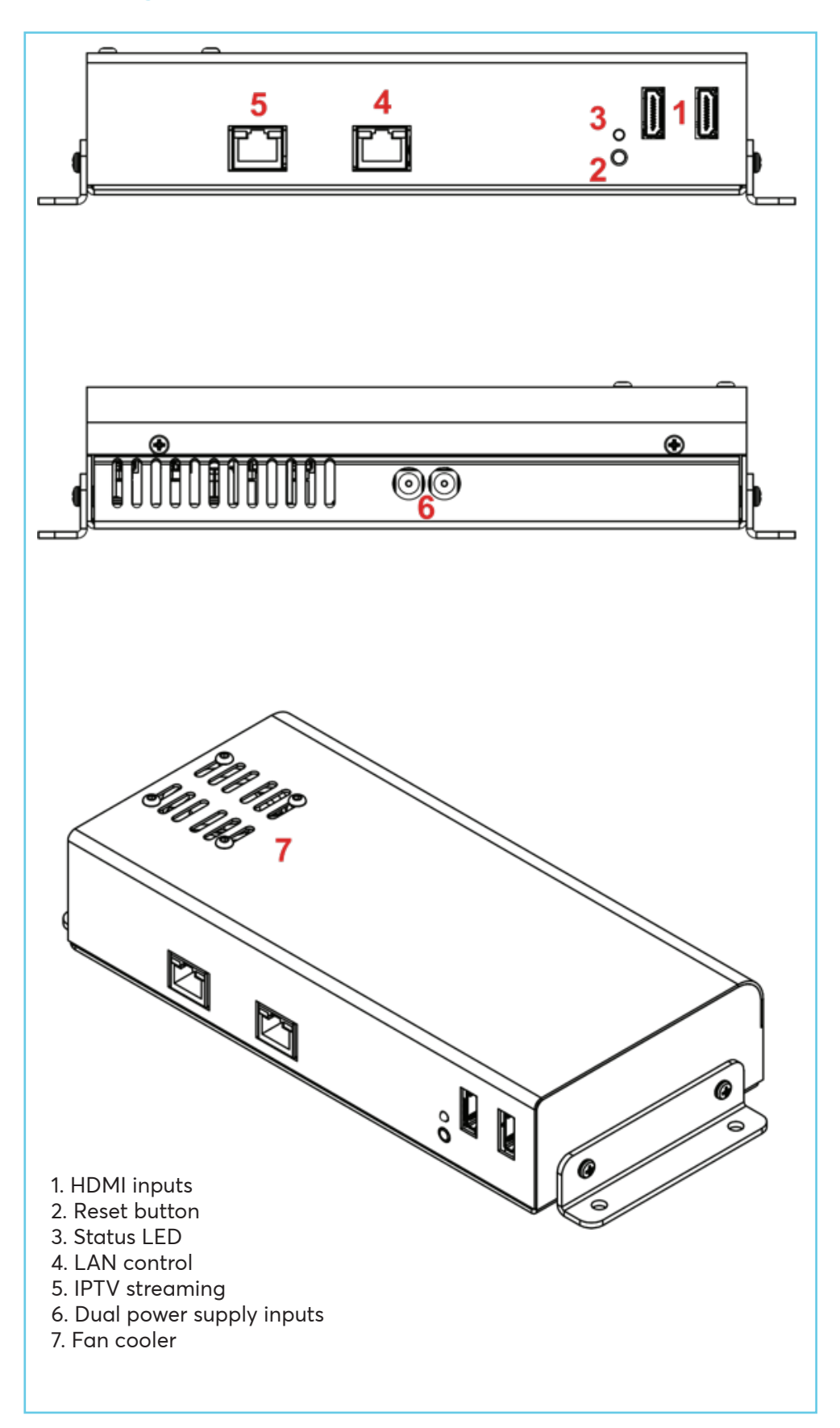

## **4. INSTALLATION**

#### **4.1 - General**

The MLH-200 has a very friendly interface for programming and monitoring purposes. The user is able to gain access to the embedded webserver, by opening an Internet browser (e.g. Internet Explorer, Firefox or Chrome) and type the following static IP: 192.168.1.205.

The default username and password are the following:

Username: admin Password: 12345

#### **4.2 - Embedded Webserver**

#### **Status**

#### **4.2.1 - "General" page**

Every time that the user is connected to the device, the "General" page (Figure No 1) is loaded providing a current general status information of the device.

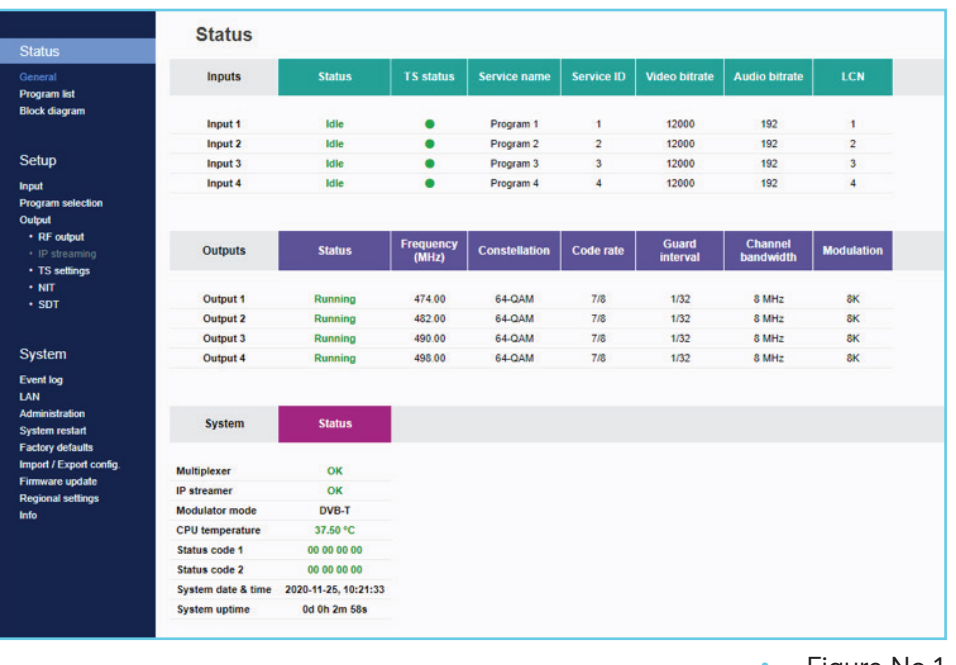

• Figure No 1

#### **Status - Inputs 1…2**

In these fields, the user is able to see the status of each HD input e.g. if the H.264 encoder is running or if it is in idle state, its Service name, its Service ID, video/audio PID and LCN number.

#### **Outputs – IP**

In these fields, the user is able to see the status of all the IP outputs of the device.

#### **System**

This section provides general information of the device, like internal status of all device's modules, CPU temperature and fan state as well as error codes for troubleshooting purposes.

#### **4.2.2 - "Program list" page**

In "Program list" page (Figure No 2) the MLH-201 provides information of all programs that are currently being distributed via its IP output.

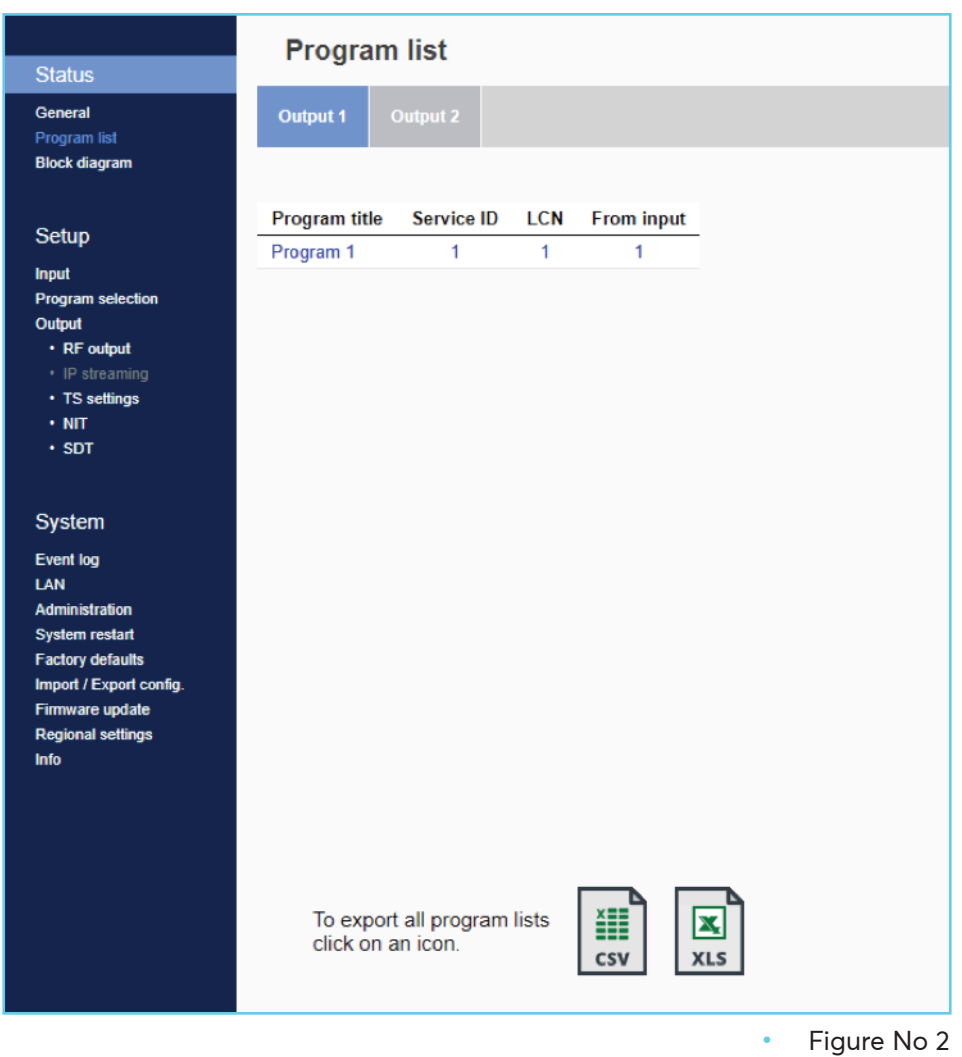

At the same time, the device offers the whole channel list to be exported under the follow file types:

- Excel All the program list is exported in .xlsx format
- CSV All the program list is exported in .csv format
- M3U All the program list is exported in .m3u

#### **4.2.3 - "Block diagram" page**

The "Block diagram" page (Figure No 3) provides a general view of device's internal modules and architecture.

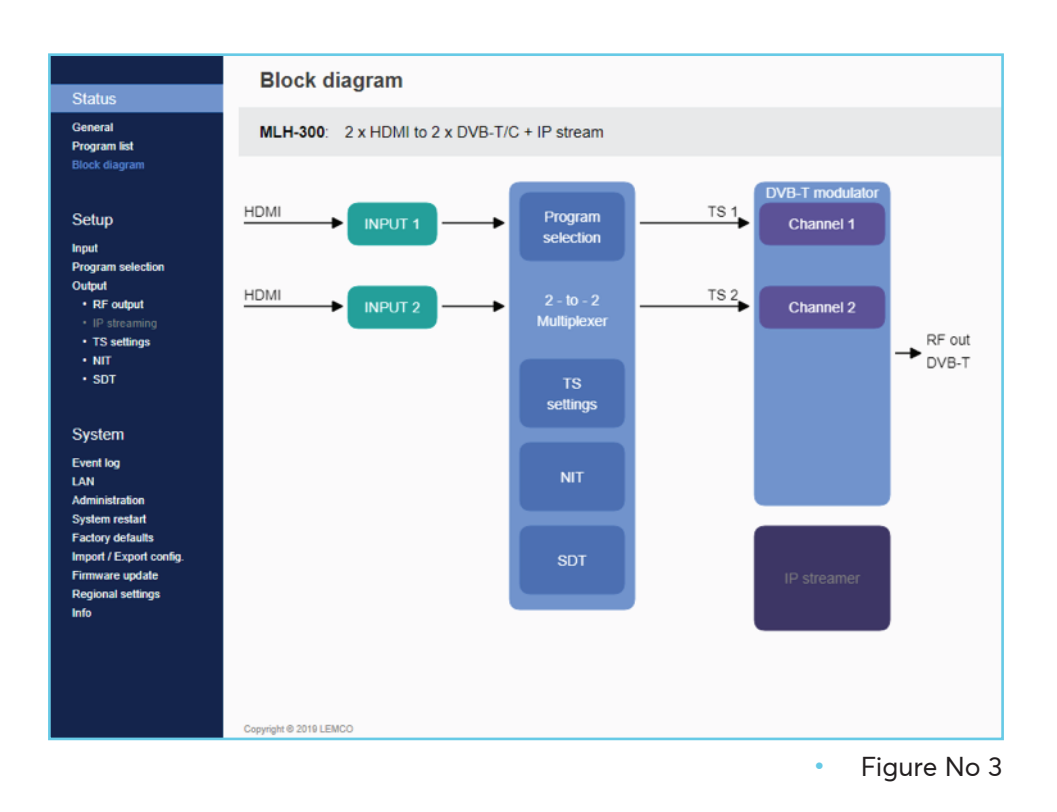

All icons are clickable providing the ability to the user to go directly to the setup page of all internal modules of the device. The grey icons mean that the current module is disabled.

#### **Setup**

## **4.2.4 "Input" page**

In the "Input page" (Figure No 4) the user is able to setup each HD input independently.

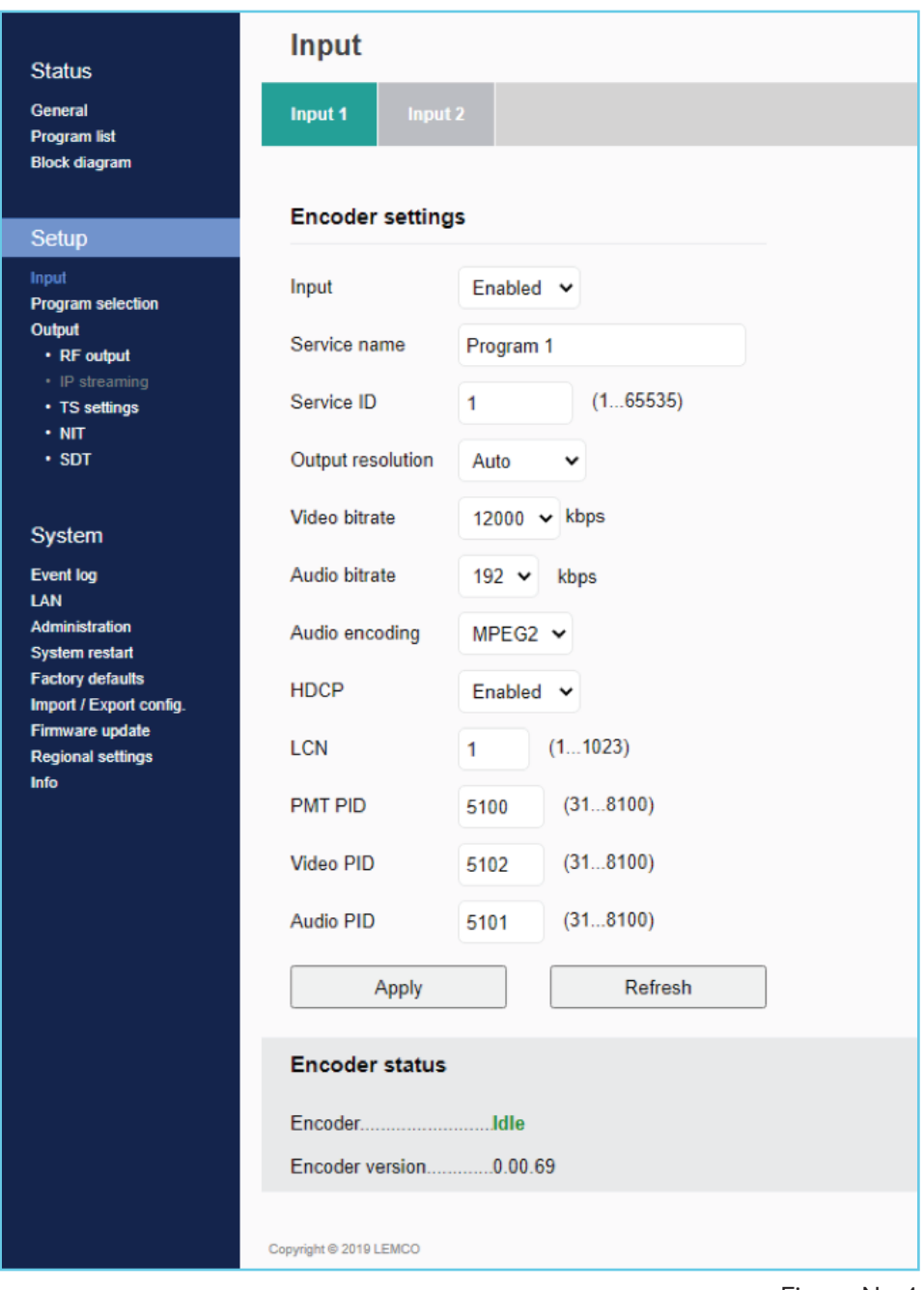

• Figure No 4

There are two tabs including all the two (2) HD inputs. For each tuner the user needs to program the following fields:

- 1. Input Enabled/Disabled Enable or disable the specific HD input
- 2. Service Name Insert the preferred service name
- 3. Service ID Insert the service ID number
- 4. Video Bitrate Set the video bitrate (2000-19000 Kbps)
- 5. Audio Bitrate Set the audio bitrate (64,96,128,192,256,320 Kbps)
- 6. Audio encoding Set the audio encoding (AAC, AC3, MPEG2)
- 7. HDCP Enable/disable the HDCP function
- 8. LCN Set the LCN number
- 9. PMT PID Set the PMT PID
- 10. Video PID Set the Video PID
- 11. Audio PID Set the Audio PID

Once all settings are being written, the user must click the "Apply" button for the settings to be saved.

#### **Encoder status**

For each HD input the MLH-200 provides its current state e.g. if it is running or if it is in idle state.

#### **4.2.5 - "Program Selection" page**

In the "Program Selection" section (Figure No 5) the user is able to select any program from any input and assign it to any output using the "pool" technology.

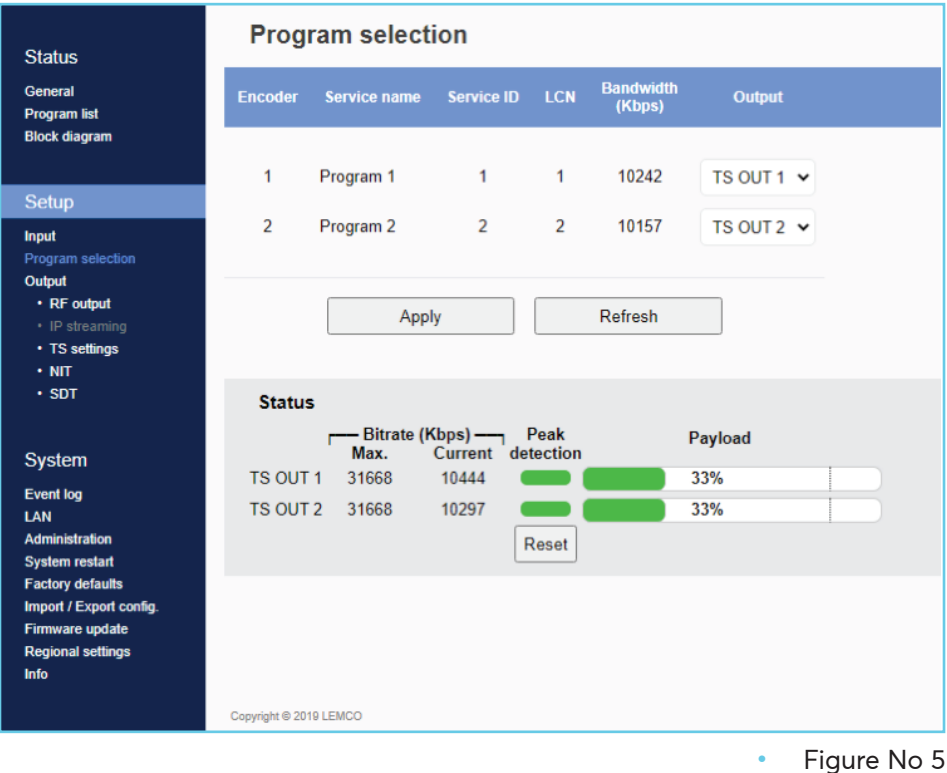

This page depicts all programs coming from the two (2) x HD inputs and their settings. For each program the MLH-200 provides the following information:

- Service Name which is the name of the program
- Service ID which is the Service ID number of the program
- LCN No which is the logic channel number of the program
- Bandwidth which is the bitrate of the program

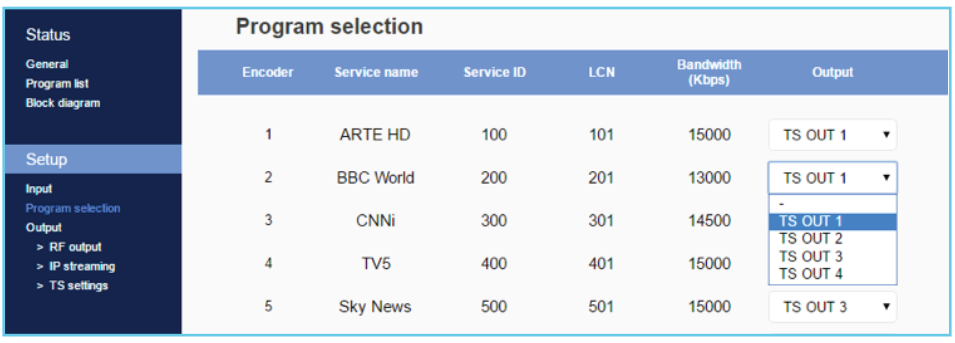

• Figure No 6

Using the Drop down menu from "Output" column (Figure No 6) the user is able to assign any program to any of the two outputs. By doing the same process for each program, from all inputs the user is able to create the two (2) custom multiplexes in device's output.

#### Caution!

The number of programs that the MLH-200 can distribute on its output depends on the video bitrate that the user selects for each program.

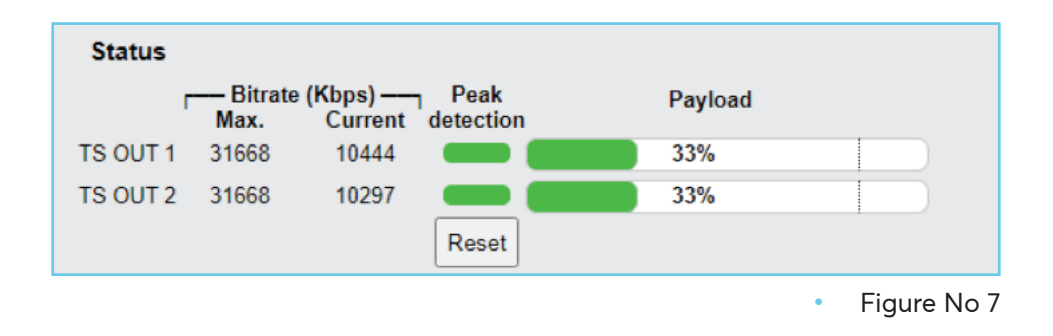

The status section in (Figure No 7) provides a general idea to the user of the current payload (according to the selected programs) comparing to the max. output payload.

It is recommended that the user must not exceed the 85% from each output, since all the bitrate are variable according to their specific content.

#### **Peak Detection mechanism**

As shown in Figure No 7 there is a colored indicator of the peak detection mechanism, for each output transport stream. This indicates if any overflow has occurred on modulator's output bitrate with the following colors:

- Green No overflow occurred
- Yellow No overflow occurred but the input bitrate is close to the output bitrate
- Red Overflow occurred. The user must decrease the input bitrate

#### **4.2.6 - "IP streaming" page**

At "IP streaming" section the user is able to setup the IP streamer of the device (Figure No 8).

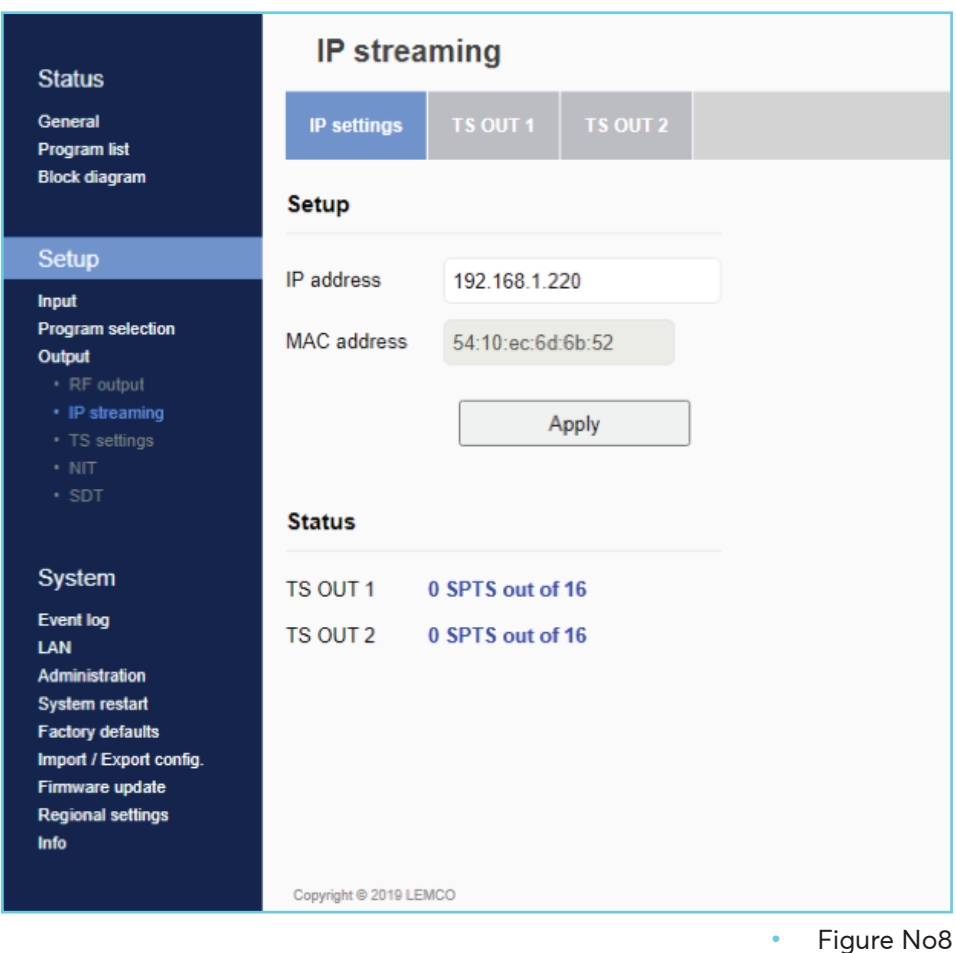

In Figure No 8 we have general settings of the IP streamer as follows:

- IP address: This is the IP address of the streamer for ping purposes.
- MAC address: This is the MAC address of the streamer

The Status section provides a general view of how many programs and in what format are currently being streamed from the device is its two outputs (Figure No 9):

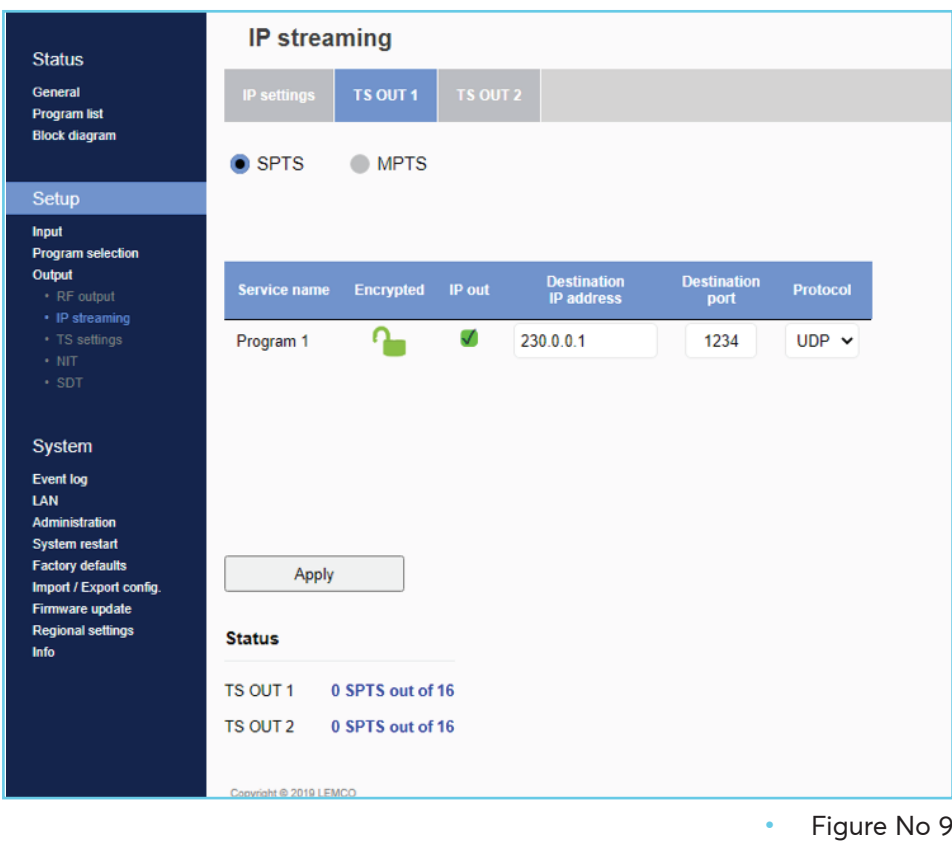

In order to setup the IP address for each program there are two tabs one for each IP output of the MLH-200.

By selecting e.g. the TS1 tab (Figure No 9) the user is able to setup the IP streamer for this specific output, following the steps below:

- 1st step: Select SPTS or MPTS streaming mode. SPTS mode: Means that each program has its own IP MPTS mode: Means that all the programs of the current output (e.g. TS1) will be streamed in a single IP.
- 2nd step: For each program (in SPTS mode) or for the whole TS (in MPTS mode) the user is able to assign a multicast IP address from 224.0.0.0 to 239.255.255.255 or a unicast IP address as well as its destination port and protocol (UDP or RTP).

By repeating the above procedure for all two outputs of the MLH-200, the user is able to setup the IP streamer of the device.

## **4.2.7 - "TS settings" page**

At this section (Figure 10), the user is able to setup all the TS settings of the two multiplexes at device's output.

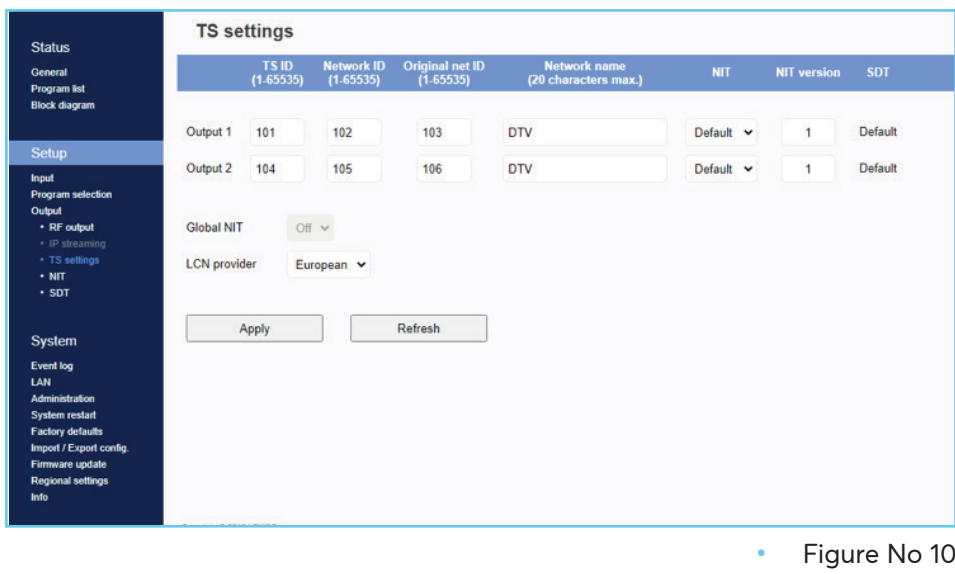

For each multiplex output the user can setup the following settings:

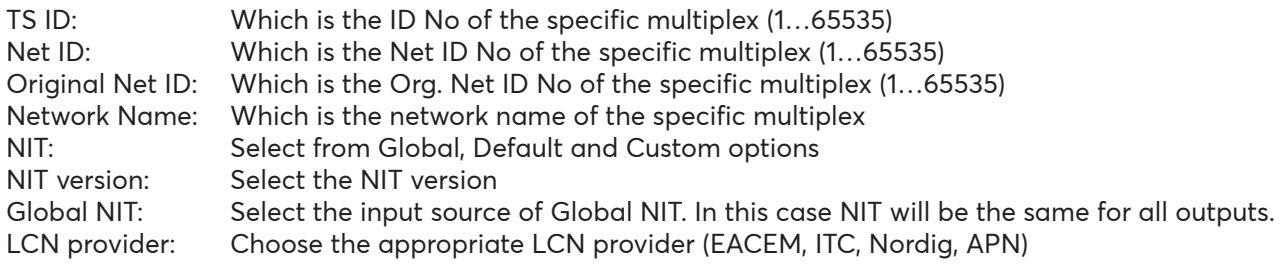

#### **System**

#### **4.2.8 - "Event log" page**

At "Event log" page (Figure No 11) the system logs all the events occurs in the device during its operation. These logs are divided in three different categories based on their priority as follow:

- High Using the red color the system logs the events which are of high priority.
	- Medium Using the orange color the system logs the events which are of medium priority.
- Low Using the red color the system logs the events which are of low priority.

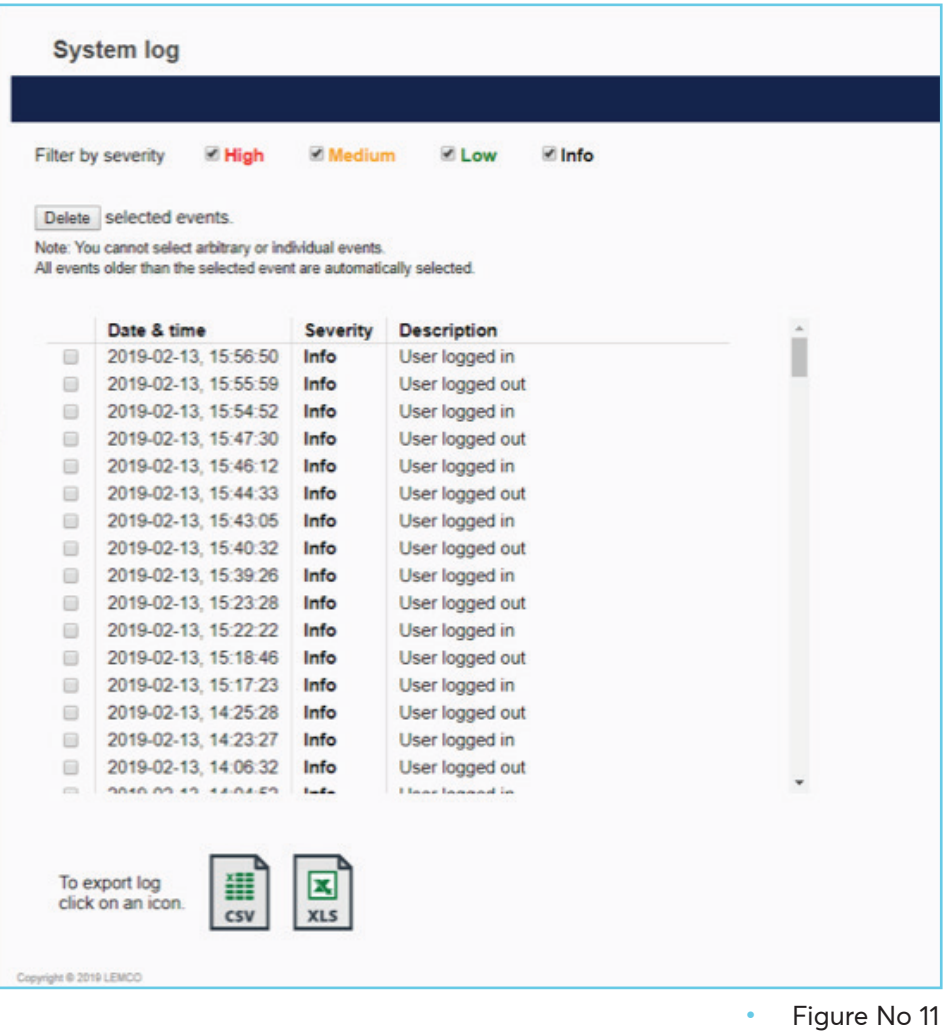

The user has the ability to select which kind of events to display as well as the device gives the opportunity to export these logs as follow:

- Excel All the program list is exported in .xlsx format
- CSV All the program list is exported in .csv format

#### **4.2.9 - "LAN" page**

At "LAN" page (Figure No 12) the user is able to setup all the parameters of the LAN control of the device as follows:

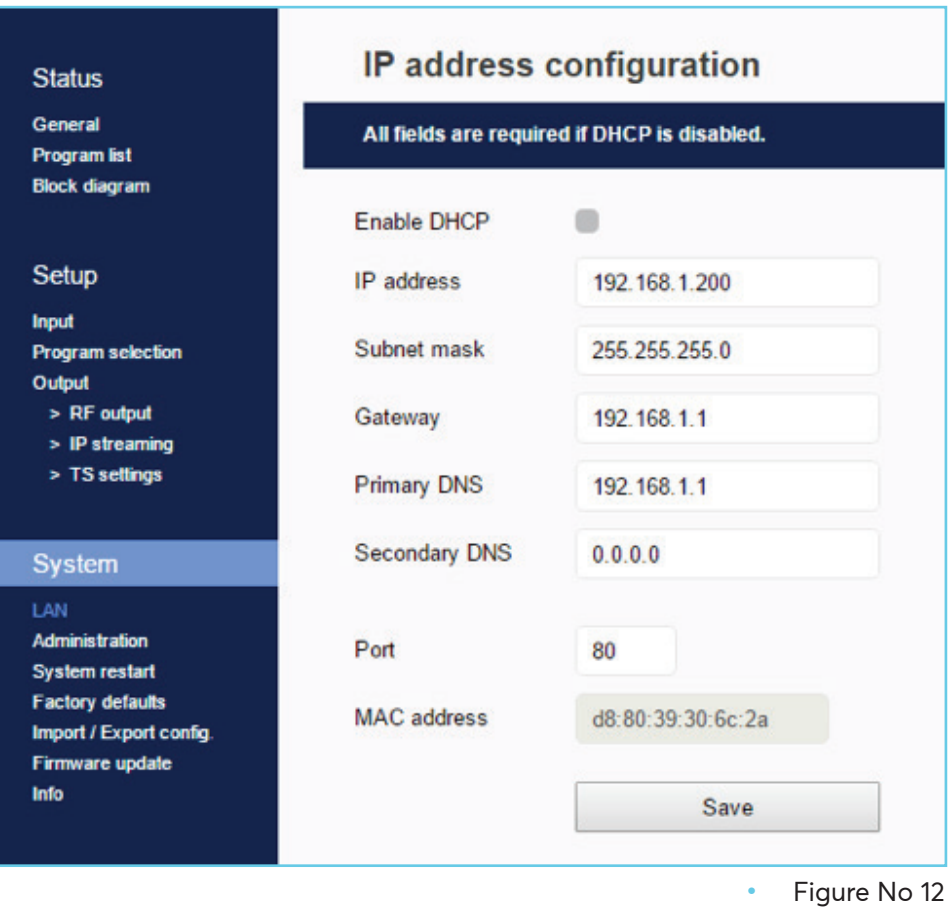

- DHCP Enable or disable DHCP
- IP address: Set a static IP address for controlling the device<br>• Subnet mask: Set the specific Subnet mask
- Subnet mask: Set the specific Subnet mask<br>• Gateway: Set the aateway's IP address
- Gateway: Set the gateway's IP address
- Primary DNS: Set the IP address of the primary DNS
- Secondary DNS: Set the IP address of the secondary DNS
- Port: Assign the control port
- MAC address: Depicts the MAC address of the LAN control

#### **4.2.10 - "Administration" page**

At "Administration" section (Figure No 13) the user is able to change the default password of the webserver.

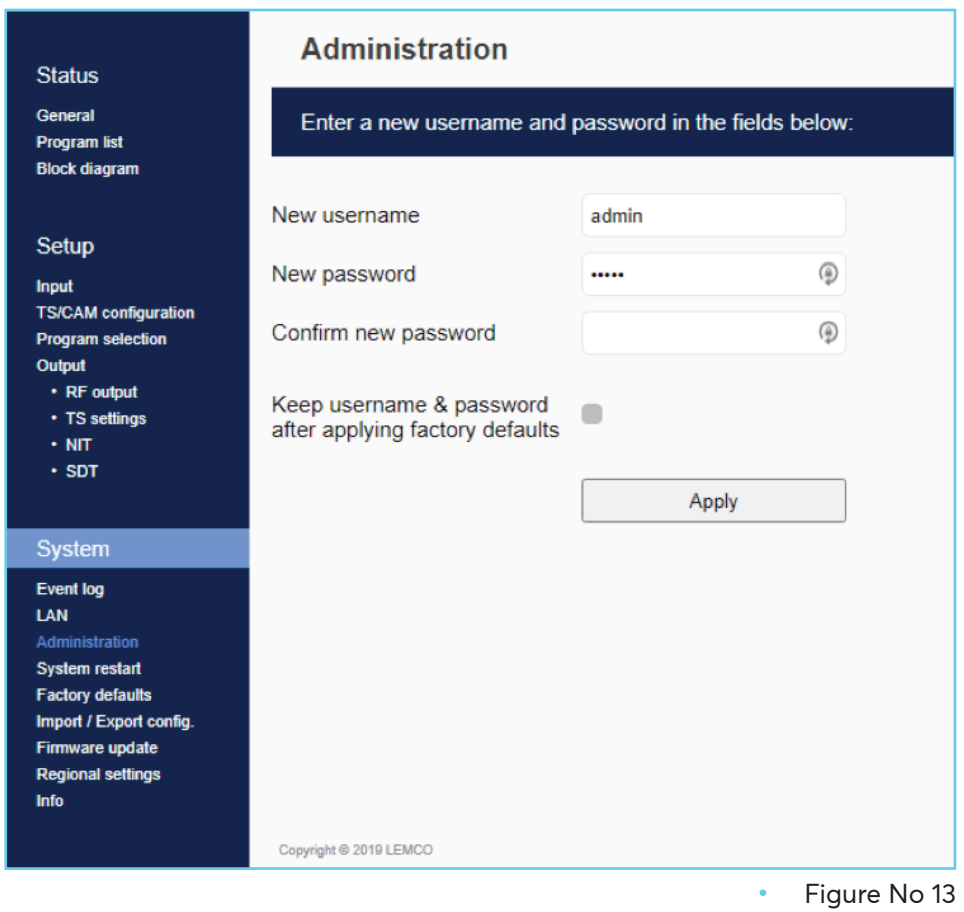

Caution!

• In case of factory default procedure, the username and password will be reset unless we select the check box "Keep username & password after applying factory defaults".

#### **4.2.11 - "System restart" page**

At "System restart" section (Figure No 14) the user is able to apply a full reset to the device.

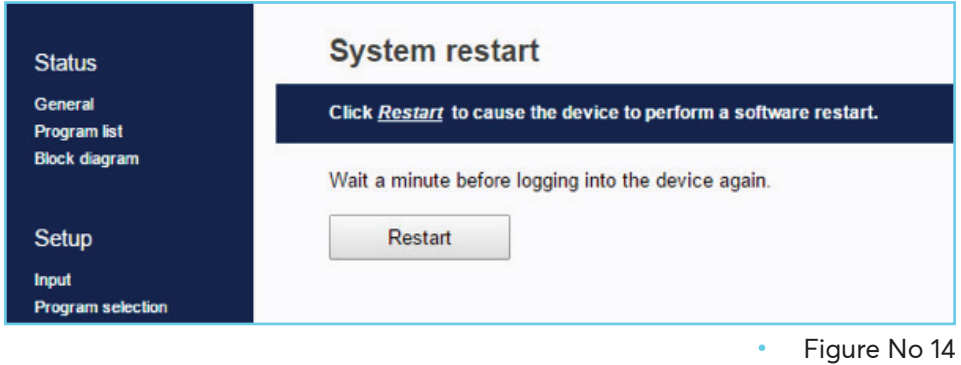

#### **4.2.12 - "Factory default" page**

In "Factory default" section (Figure No 15) the user is able to apply a factory default reset to the device and select if the event logs should be deleted or not.

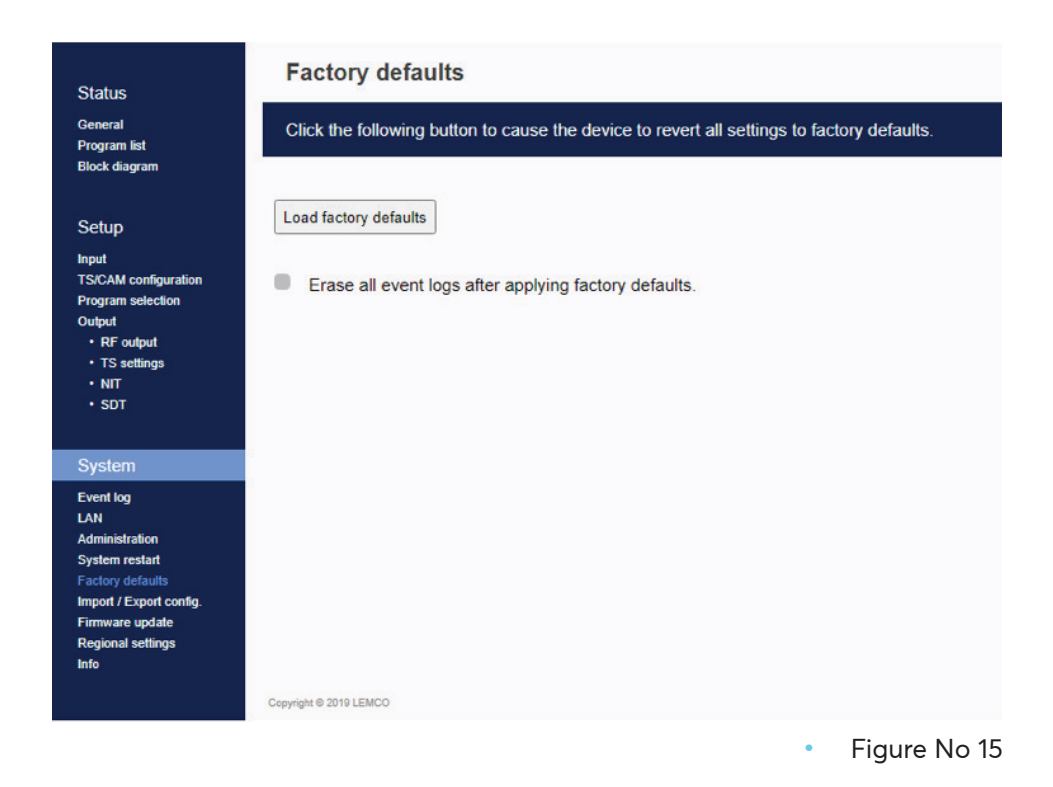

#### **4.2.13 - "Import/Export Config" page**

At "Import/Export Config" section (Figure No 16) the user is able to do the following:

- 1. Export: Save all the configuration is a specific file
- 2. Import: Upload a previously save configuration file.

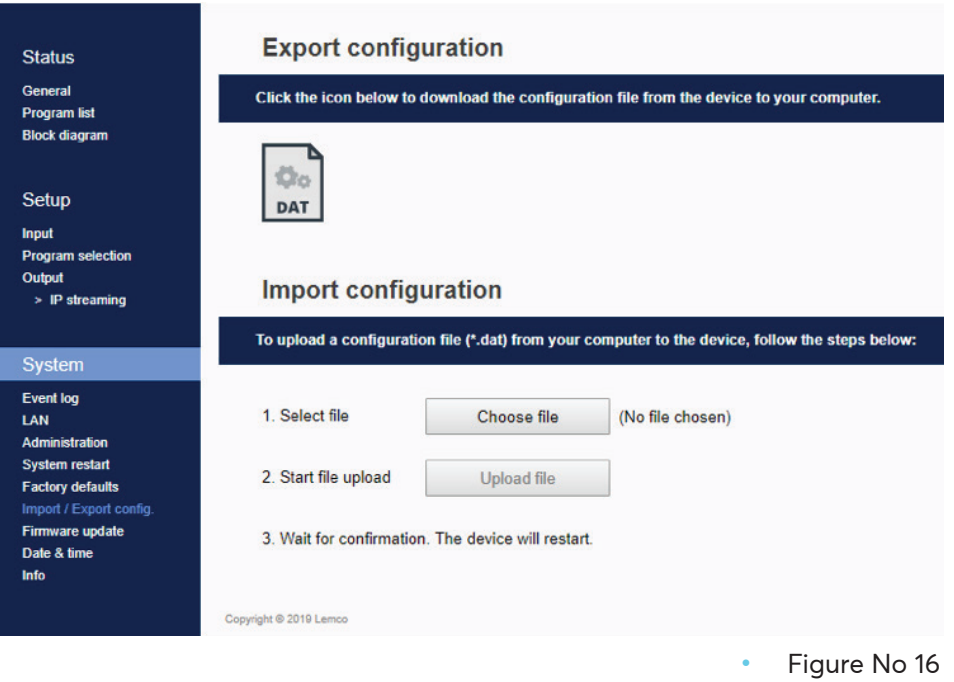

#### **4.2.14 - "Firmware update" page**

In "Firmware update" (Figure No 17) section the user is check if there is any new firmware for the device. In case of new firmware the user is able to proceed with the firmware update procedure.

#### Caution!

For the above procedure a internet connection is mandatory.

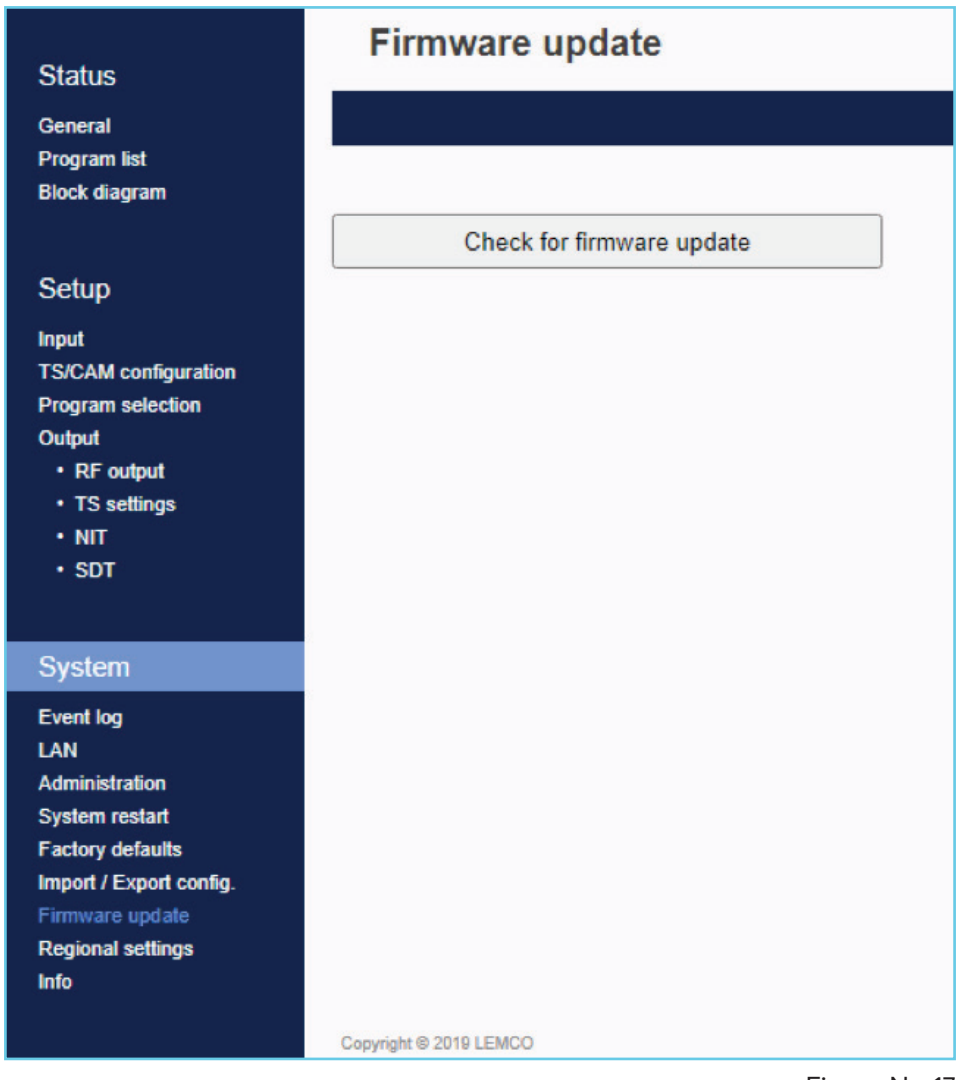

• Figure No 17

#### **4.2.15 - "Date & Time" page**

In "Regional settings" (Figure No 18) section the user is able to select the NTP server in order for the device to receive the date and time as well as to set the time zone of his country and his region.

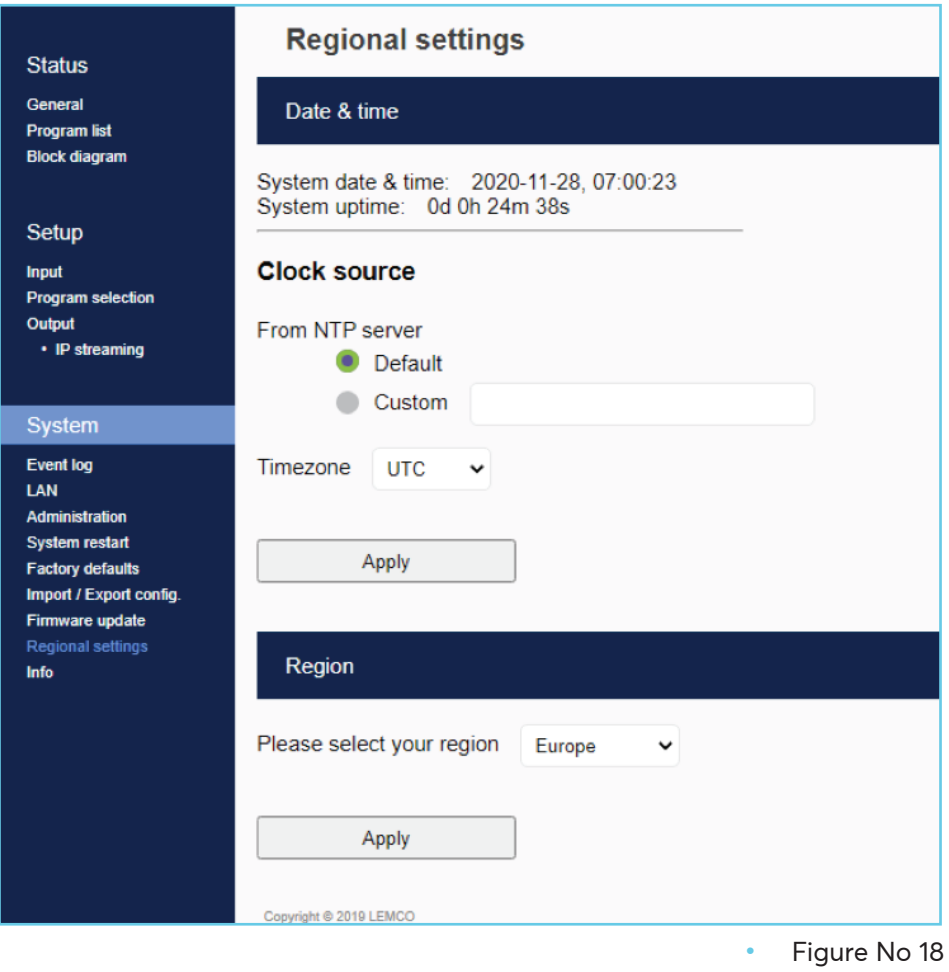

#### **4.2.16 - "Info" page**

In "Info" (Figure No 19) section the user is able to see the serial No of the device as well as firmware and hardware versions.

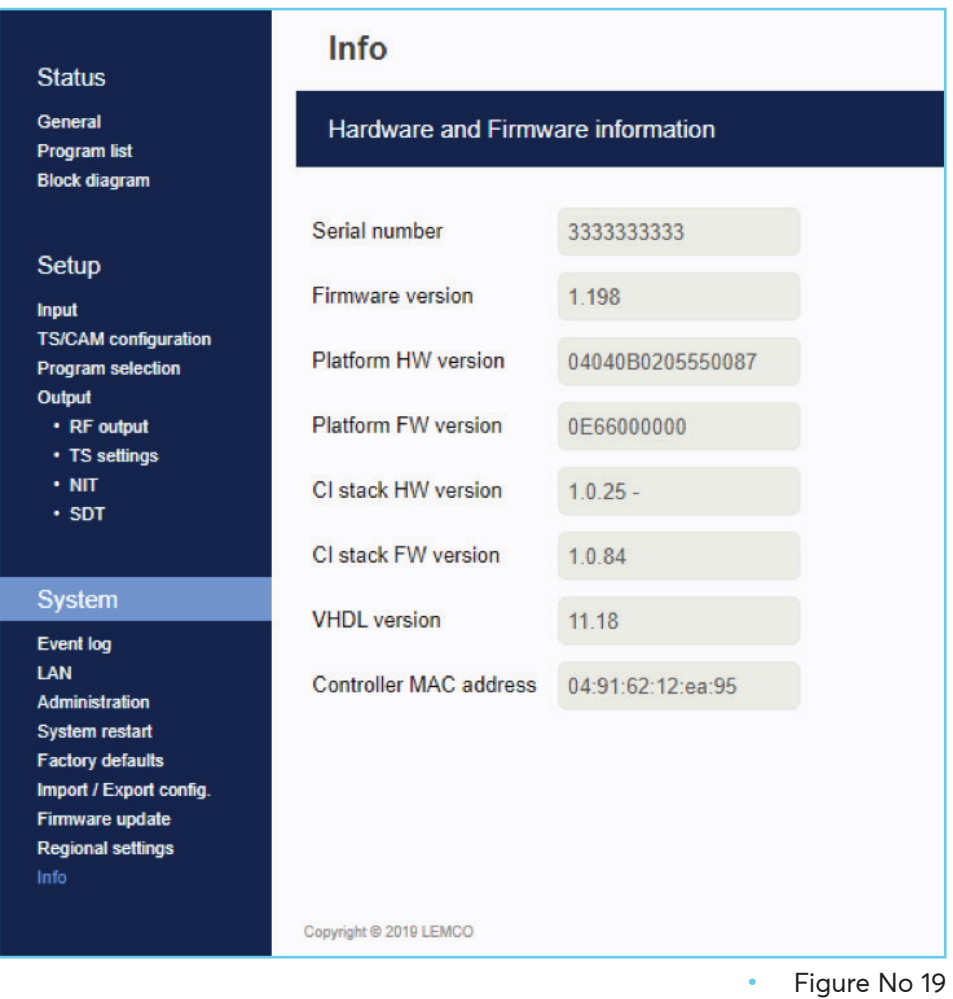

## **5. TECHNICAL SPECIFICATIONS**

#### **Input Specifications**

#### **HD Input**

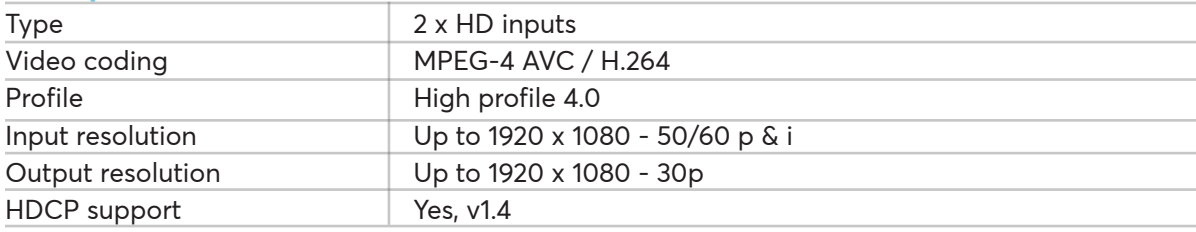

#### **Audio**

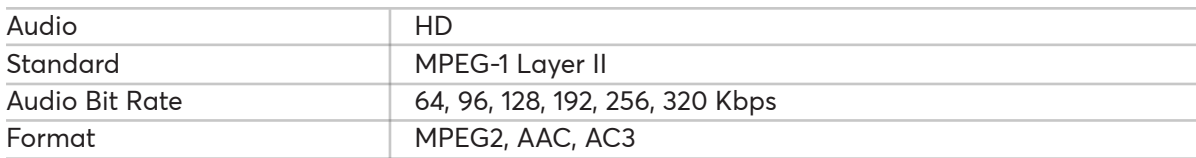

#### **H.264 encoder**

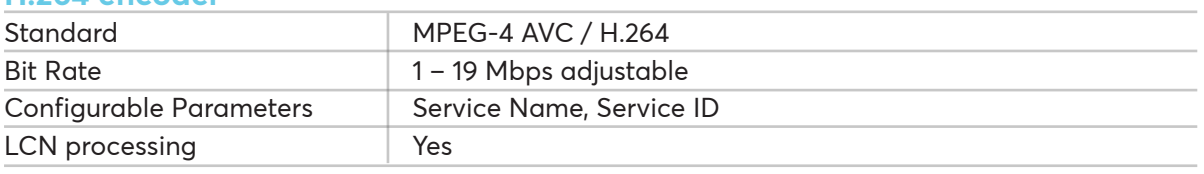

#### **Output Specifications**

#### **Transport Stream Processing**

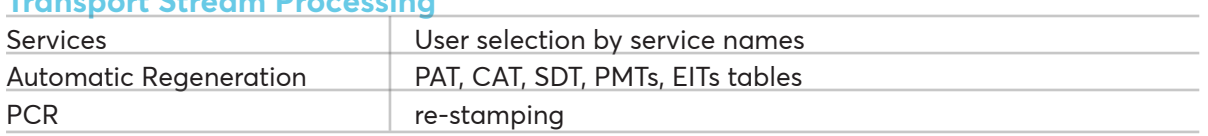

#### **IP Streaming**

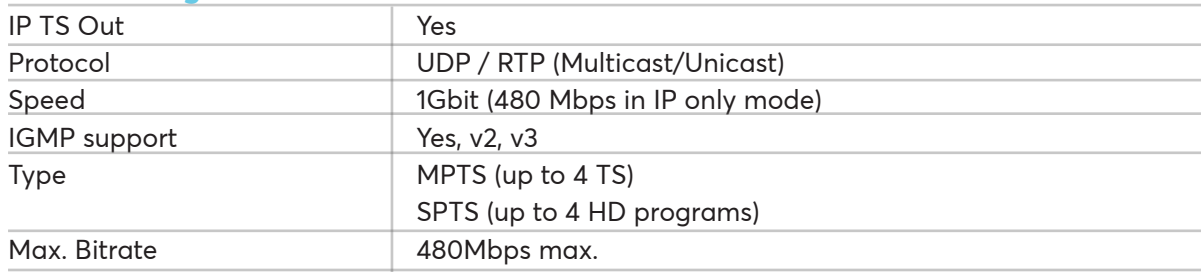

#### **Programming Interface**

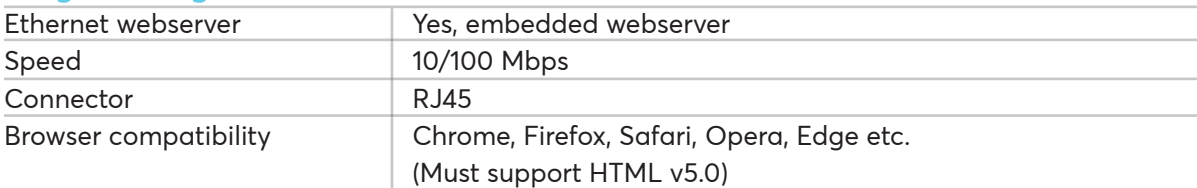

#### **General**

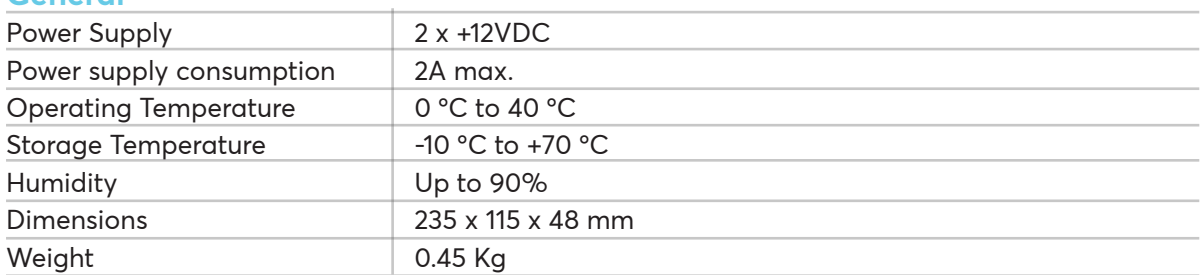

## **6. DIMENSIONS**

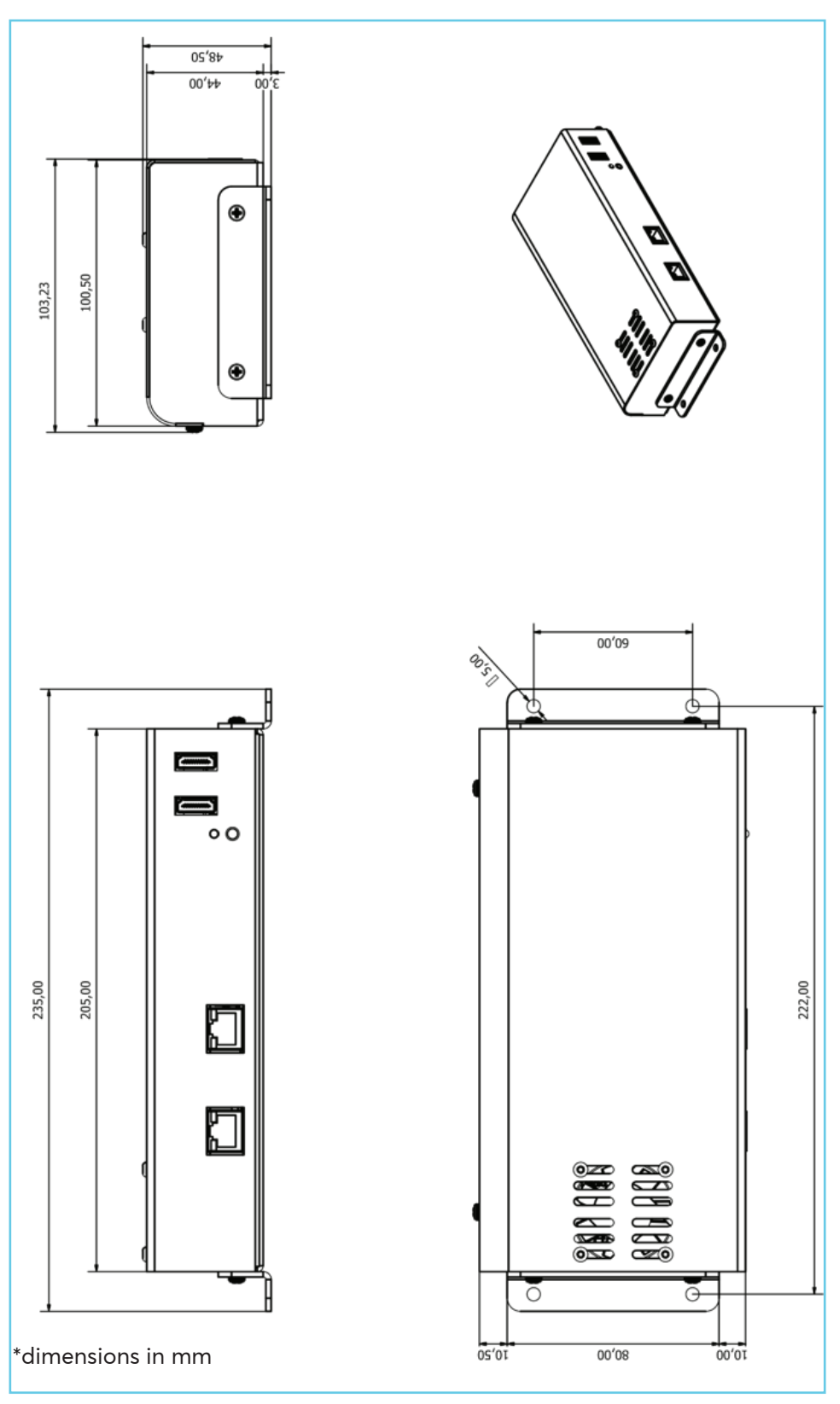

## **7. WARRANTY TERMS & CONDITIONS**

Lemco provides warranty for its products under the following terms and conditions:

#### **1. Products covered by Lemco warranty**

Products covered by Lemco warranty policy are products solely produced by Lemco and labeled under the Lemco logo, as well as products sold by Lemco and labeled under the Lemco Addons logo. No third-party products or parts of products are covered by Lemco warranty policy. Lemco bears not responsibility for third party products sold along with Lemco products. Such third-party products are covered by the warranty policy of their manufacturer. Lemco warranty does not cover any accessories and/or consumables that come along with its products (i.e. cables, batteries, remote controls etc.).

#### **2. Liability**

Lemco accepts no liability whatsoever for loss of profit, loss of associated product, loss of goodwill or other costs arising from any malfunction of the product in question before and after repairs are completed to return the product to normal operation.

#### **3. Clauses**

Equipment repaired under warranty shall be warranted to the end of the original warranty period - including any parts replaced.

#### **4. State of the products**

Warranty covers defective products. Defective products are products unfit for proper use due to a defect existing already at the time of their purchase. Any defect attributable to normal wear and tear or improper use by the customer does not constitute the merchandise defective and is not covered by the conditions of defective merchandize warranty.

It rests in Lemco's absolute discretion to determine whether the defect of the product is attributable to a misuse by the customer or is attributable to a defect existing already at the time of purchase.

#### **5. Warranty does not cover any problem resulting from:**

- a. Mechanical or electric damages resulting from incorrect installation, configuration, usage or other activities inconsistent with the operation manual or contradictory to technical specifications attached to the device;
- b. Damages caused by acts of God, floods, fires, lighting, electrostatic discharge, heat, humidity beyond product specifications, accident, abuse, neglect or other natural disasters, wars, unexpected events, inappropriate voltage, defective supply materials or other external factors;
- c. The device that has been tempered with by the Warranty beneficiary or any other person in any way, including reconfiguration, repair, willful constructional variations, modifications and adjustments;
- d. The device with serial numbers and/or the Guarantor seals damaged or illegible;
- e. The activities specified in the operation manual, which remain the sole responsibility of the Customer in his own capacity and at his own expense;
- f. Defects resulting from the usage of improper or non-genuine supply materials;
- g. Damages due to the user's fault or lack of knowledge;
- h. Defective functioning of the device caused by a conflict or incompatibility between software applications installed on the damaged device or on the equipment, which the device permanently cooperates with in accordance with the intended purpose of the device

#### **6. Duration of the warranty**

Lemco warranties for its products labeled under the "Lemco" logo for a period of five (5) years after their purchase. Lemco warranties for its products labeled under the "Lemco Addons" logo for a period of two (2) years after their purchase.

For the whole duration of the warranty period, and provided the product meets warranty requirements under paragraph No4 above, Lemco is obliged to repair or exchange the product at no cost to customer.

#### **7. Warranty Claims**

Claims under warranty must be reported and returned to Lemco within 30 days from the date of detection and need to specify at least the following information via the RMA procedure that can be found at www.lemco.gr (additional information may be requested):

- Details of the defective Products; and for System warranty also details of other used components.
- Installation date, invoice date.
- Detailed problem description, number and %, date and code of defects.
- Equipment operating hours.
- Photos (and videos if possible) of defective product.

Lemco does not bear any responsibility for the transportation of the products to its premises and/or back to customer's premises. Customer shall be solely responsible to ensure a safe transportation of its products at Lemco's premises.

After the product is received, Lemco Service Department will examine whether the product is covered by warranty and will notify customer respectively. Lemco undertakes all best-efforts obligation to inform customer within twenty-four [24] hours after the product has been delivered to Lemco.

If the product is covered by warranty, Lemco will repair or replace it and send it back to customer within 15 working days from receiving the product (depending on product's overall condition) at no repair costs to customer.

Lemco can charge Client for returned Products that are not found to be defective or non-conforming, in addition to shipping- test-, and handling costs associated therewith.

#### **8. Competent Courts – Jurisdiction**

The present warranty terms are construed in accordance to Greek law and the Courts of Athens shall have exclusive jurisdiction for any dispute arising out of or in connection with the present warranty terms.

Lemco reserves the right to refuse to provide any Warranty services if it would result in a breach of applicable laws.

## **8. WARNINGS**

#### **Content warning**

This document contains preliminary information about a product of Lemco company. Lemco reserves the right to make any changes or modifications at any time without prior notice.

# DTV - Headend IMLH-200

Manual

## **9. NOTES**

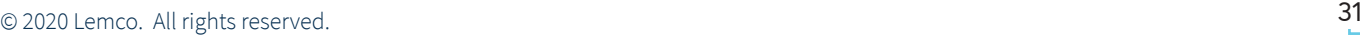

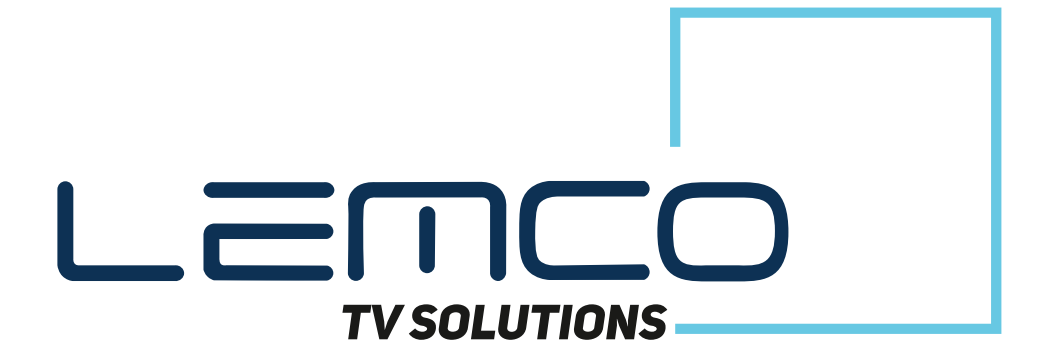

Address: Latheas 46, 13678, Acharnes, Greece Tel: +30 210 2811401, +30 210 2405237 - Fax: +30 210 2825755 Email: info@lemco.gr - Website: www.lemco.gr

Follow us: <mark>f</mark> facebook.com/Lemco twitter.com/lemco lin linkedin.com/company/lemco